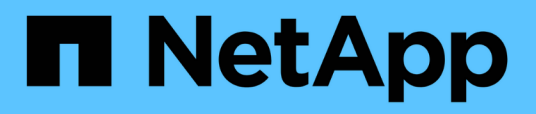

## **Personnalisation du rapport du récapitulatif du stockage**

OnCommand Unified Manager 9.5

NetApp December 20, 2023

This PDF was generated from https://docs.netapp.com/fr-fr/oncommand-unified-manager-95/onlinehelp/task-customizing-the-storage-summary-report-to-view-capacity-by-cluster-models.html on December 20, 2023. Always check docs.netapp.com for the latest.

# **Sommaire**

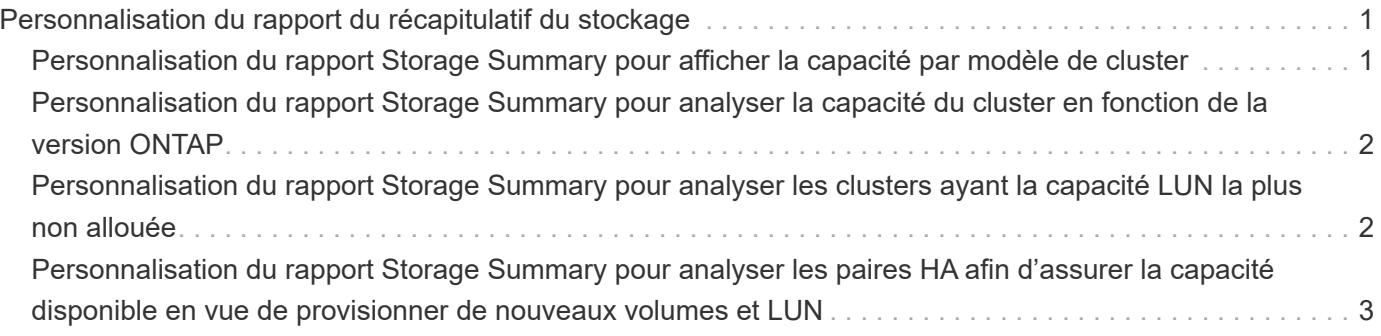

# <span id="page-2-0"></span>**Personnalisation du rapport du récapitulatif du stockage**

Vous pouvez personnaliser les rapports Récapitulatif du stockage pour afficher et analyser les informations sur la capacité de stockage en paires haute disponibilité. Vous pouvez utiliser des filtres pour afficher l'utilisation du stockage par modèle de cluster, la capacité des LUN les plus non affectées et les paires haute disponibilité disponibles pour provisionner de nouveaux volumes et LUN.

## <span id="page-2-1"></span>**Personnalisation du rapport Storage Summary pour afficher la capacité par modèle de cluster**

Vous pouvez personnaliser le rapport récapitulatif du stockage afin d'analyser la capacité de stockage et l'utilisation des clusters, et afficher les agrégats inclus dans la capacité brute totale.

### **Description de la tâche**

Vous pouvez également effectuer cette tâche en allant sur la page Rapports et en cliquant sur **Exécuter le rapport** pour le rapport approprié.

### **Étapes**

- 1. Pour supprimer le regroupement par cluster, effectuez les opérations suivantes :
	- a. Cliquez dans la colonne qui doit être dégroupée.
	- b.

a.

- Cliquez sur le bouton icône.
- c. Sélectionnez **Groupe** > **Supprimer le groupe interne**.
- 2. Pour grouper le rapport par nom de modèle, effectuez les opérations suivantes :
	- a. Cliquez dans la colonne **modèle** et cliquez sur **icône**.
	- b. Sélectionnez **Groupe** > **Ajouter groupe**.
- 3. Pour ajouter des agrégats à la capacité brute totale, effectuez les opérations suivantes :

Cliquez dans la colonne **capacité brute totale** et cliquez sur le bouton in icône.

- b. Sélectionnez **agrégation**.
- c. Dans la boîte de dialogue **agrégation**, décochez la case **niveau de table** et cochez la case **niveau de groupe**.
- d. Entrez un nom d'étiquette dans le champ **entrer étiquette**, si nécessaire.
- 4. Cliquez sur **OK**.
- 5. Pour ajouter des agrégats aux autres colonnes du rapport, répétez les étapes 3 et 4.

### <span id="page-3-0"></span>**Personnalisation du rapport Storage Summary pour analyser la capacité du cluster en fonction de la version ONTAP**

Vous pouvez personnaliser le rapport Storage Summary pour regrouper les clusters par version ONTAP et afficher les agrégats relatifs à votre capacité brute totale.

#### **Description de la tâche**

Vous pouvez également effectuer cette tâche en allant sur la page Rapports et en cliquant sur **Exécuter le rapport** pour le rapport approprié.

### **Étapes**

- 1. Pour supprimer le regroupement par cluster, effectuez les opérations suivantes :
	- a. Cliquez dans la colonne qui doit être dégroupée.
	- b. Cliquez sur (icône de menu).
	- c. Sélectionnez **Groupe** > **Supprimer l'option Groupe interne**.
- 2. Pour grouper le rapport par version de ONTAP, effectuez les opérations suivantes :
	- a. Cliquez dans la colonne **OS version** et sélectionnez icône.
	- b. Sélectionnez **Groupe** > **Ajouter groupe**.
- 3. Pour ajouter des agrégats à la capacité brute totale, effectuez les opérations suivantes :
	- a. Cliquez dans la colonne **capacité brute totale** et cliquez sur le bouton in icône.
	- b. Sélectionnez **agrégation**.
	- c. Dans la boîte de dialogue **agrégation**, décochez la case **niveau de table** et cochez la case **niveau de groupe**.
	- d. Entrez un nom d'étiquette dans le champ **entrer étiquette**, si nécessaire.
- 4. Cliquez sur **OK**.

### <span id="page-3-1"></span>**Personnalisation du rapport Storage Summary pour analyser les clusters ayant la capacité LUN la plus non allouée**

Vous pouvez personnaliser le rapport Storage Summary pour analyser l'utilisation du stockage des clusters, ce qui permet de localiser les LUN présentant la capacité la plus non allouée.

#### **Description de la tâche**

Vous pouvez également effectuer cette tâche en allant sur la page Rapports et en cliquant sur **Exécuter le rapport** pour le rapport approprié.

### **Étapes**

- 1. Pour supprimer le regroupement par cluster, effectuez les opérations suivantes :
	- a. Cliquez dans la colonne qui doit être dégroupée.
	- b. Cliquez sur le bouton icône.
	- c. Sélectionnez **Groupe** > **Supprimer le groupe interne**.
- 2. Pour trier les paires HA ayant la capacité de LUN la plus non allouée, cliquez dans la colonne **capacité de** LUN non allouée (To), puis cliquez sur le bouton icône.

3. Sélectionnez **filtre** > **N haut/bas**.

- 4. Dans la boîte de dialogue **Haut/Bas N**, sélectionnez **Haut N** dans le champ **filtre** et entrez une valeur dans le champ de texte.
- 5. Cliquez sur **OK**.

### <span id="page-4-0"></span>**Personnalisation du rapport Storage Summary pour analyser les paires HA afin d'assurer la capacité disponible en vue de provisionner de nouveaux volumes et LUN**

Vous pouvez personnaliser le rapport Storage Summary pour afficher les paires haute disponibilité disposant de la capacité, afin de pouvoir provisionner de nouveaux volumes et LUN. Le rapport affiche les paires haute disponibilité triées par ordre de réduction de la capacité inutilisée des agrégats.

#### **Description de la tâche**

Vous pouvez également effectuer cette tâche en allant sur la page Rapports et en cliquant sur **Exécuter le rapport** pour le rapport approprié.

### **Étapes**

- 1. Pour supprimer le regroupement par cluster, effectuez les opérations suivantes :
	- a. Cliquez dans la colonne qui doit être dégroupée.
	- b. Cliquez sur le bouton icône.
	- c. Sélectionnez **Groupe** > **Supprimer le groupe interne**.
- 2. Pour trier les paires HA ayant la capacité disponible, cliquez dans la colonne **Aggregate Used Capacity**

**(To)** (capacité inutilisée de l'agrégat (To)\*), puis cliquez sur le bouton icône.

- 3. Sélectionnez **filtre** > **N haut/bas**.
- 4. Dans la boîte de dialogue **Haut/Bas N**, sélectionnez **Haut N** dans le champ **filtre** et entrez une valeur dans le champ de texte.
- 5. Cliquez sur **OK**.

#### **Informations sur le copyright**

Copyright © 2023 NetApp, Inc. Tous droits réservés. Imprimé aux États-Unis. Aucune partie de ce document protégé par copyright ne peut être reproduite sous quelque forme que ce soit ou selon quelque méthode que ce soit (graphique, électronique ou mécanique, notamment par photocopie, enregistrement ou stockage dans un système de récupération électronique) sans l'autorisation écrite préalable du détenteur du droit de copyright.

Les logiciels dérivés des éléments NetApp protégés par copyright sont soumis à la licence et à l'avis de nonresponsabilité suivants :

CE LOGICIEL EST FOURNI PAR NETAPP « EN L'ÉTAT » ET SANS GARANTIES EXPRESSES OU TACITES, Y COMPRIS LES GARANTIES TACITES DE QUALITÉ MARCHANDE ET D'ADÉQUATION À UN USAGE PARTICULIER, QUI SONT EXCLUES PAR LES PRÉSENTES. EN AUCUN CAS NETAPP NE SERA TENU POUR RESPONSABLE DE DOMMAGES DIRECTS, INDIRECTS, ACCESSOIRES, PARTICULIERS OU EXEMPLAIRES (Y COMPRIS L'ACHAT DE BIENS ET DE SERVICES DE SUBSTITUTION, LA PERTE DE JOUISSANCE, DE DONNÉES OU DE PROFITS, OU L'INTERRUPTION D'ACTIVITÉ), QUELLES QU'EN SOIENT LA CAUSE ET LA DOCTRINE DE RESPONSABILITÉ, QU'IL S'AGISSE DE RESPONSABILITÉ CONTRACTUELLE, STRICTE OU DÉLICTUELLE (Y COMPRIS LA NÉGLIGENCE OU AUTRE) DÉCOULANT DE L'UTILISATION DE CE LOGICIEL, MÊME SI LA SOCIÉTÉ A ÉTÉ INFORMÉE DE LA POSSIBILITÉ DE TELS DOMMAGES.

NetApp se réserve le droit de modifier les produits décrits dans le présent document à tout moment et sans préavis. NetApp décline toute responsabilité découlant de l'utilisation des produits décrits dans le présent document, sauf accord explicite écrit de NetApp. L'utilisation ou l'achat de ce produit ne concède pas de licence dans le cadre de droits de brevet, de droits de marque commerciale ou de tout autre droit de propriété intellectuelle de NetApp.

Le produit décrit dans ce manuel peut être protégé par un ou plusieurs brevets américains, étrangers ou par une demande en attente.

LÉGENDE DE RESTRICTION DES DROITS : L'utilisation, la duplication ou la divulgation par le gouvernement sont sujettes aux restrictions énoncées dans le sous-paragraphe (b)(3) de la clause Rights in Technical Data-Noncommercial Items du DFARS 252.227-7013 (février 2014) et du FAR 52.227-19 (décembre 2007).

Les données contenues dans les présentes se rapportent à un produit et/ou service commercial (tel que défini par la clause FAR 2.101). Il s'agit de données propriétaires de NetApp, Inc. Toutes les données techniques et tous les logiciels fournis par NetApp en vertu du présent Accord sont à caractère commercial et ont été exclusivement développés à l'aide de fonds privés. Le gouvernement des États-Unis dispose d'une licence limitée irrévocable, non exclusive, non cessible, non transférable et mondiale. Cette licence lui permet d'utiliser uniquement les données relatives au contrat du gouvernement des États-Unis d'après lequel les données lui ont été fournies ou celles qui sont nécessaires à son exécution. Sauf dispositions contraires énoncées dans les présentes, l'utilisation, la divulgation, la reproduction, la modification, l'exécution, l'affichage des données sont interdits sans avoir obtenu le consentement écrit préalable de NetApp, Inc. Les droits de licences du Département de la Défense du gouvernement des États-Unis se limitent aux droits identifiés par la clause 252.227-7015(b) du DFARS (février 2014).

#### **Informations sur les marques commerciales**

NETAPP, le logo NETAPP et les marques citées sur le site<http://www.netapp.com/TM>sont des marques déposées ou des marques commerciales de NetApp, Inc. Les autres noms de marques et de produits sont des marques commerciales de leurs propriétaires respectifs.